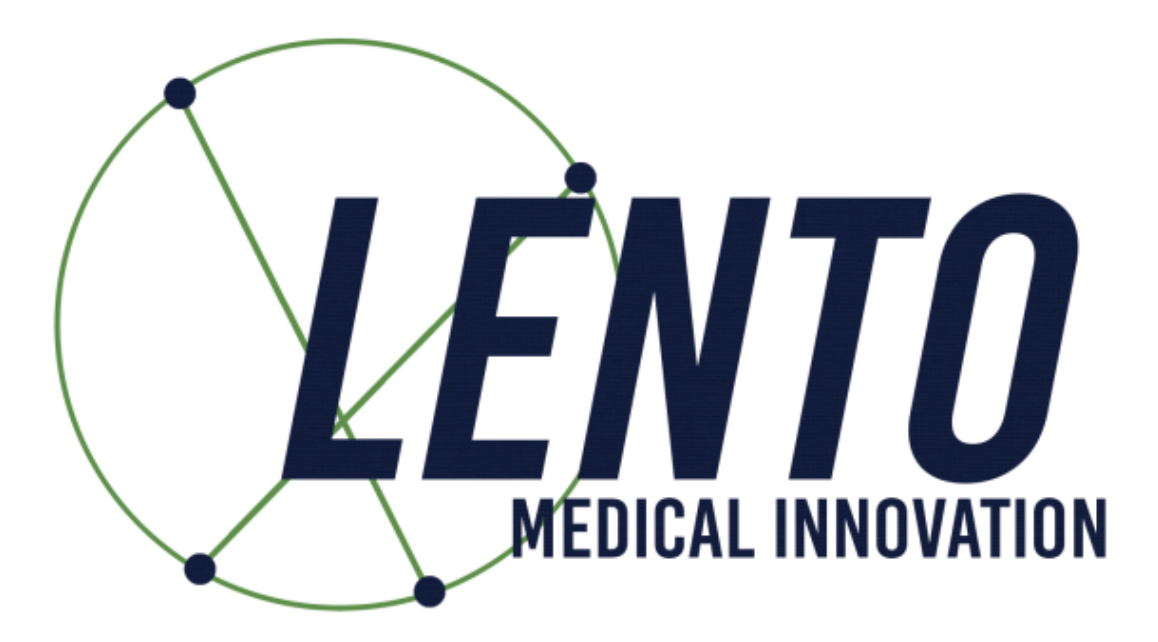

PtoleMedic System

# USA-Instructions for Use Uploading Images MRI Center to Lento Database

Software Release 1.3.x

US-LB-72-01-0002 (A)

December 21, 2020

The MRI upload instructions are the reference guide for the MRI Technologist to successfully transfer digital MRI images to the Lento Medical Innovation cloud database. There is a separate detailed MRI reference guide for use in positioning and patient orientation. Also, a quick MRI setting reference guide is available for use by experienced technologists, and both are available upon request and on-line for ease of use.

**Caution:** Please do not share your Lento login information and keep your password confidential. Please reset your password or contact Lento Medical Administrator (support@lentomedical.com) if you have trouble logging into the system.

**WARNING:** Please note that MRI examinations in patients with metallic implants in or near the knee joint may adversely affect the quality and accuracy of the images obtained. It is recommended that MRI scans not be attempted.

**WARNING:** The use of custom cutting guides in pediatric patients has not been studied, and the results of the use of this product in these patients are unknown. We do not recommend that such surgery not be attempted.

**WARNING:** Federal Law (USA) restricts this device to sale by or on the order of a physician.

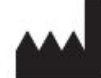

## **Manufacturer:**

 Lento Medical Innovation, Inc. 15110 Northwest Freeway, Suite 150 Houston, TX 77040 USA +1 (510) 413-3230

The following organization is the Authorized Representative for the PtoleMedic System:

# 2460

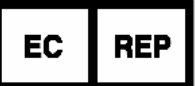

MDSS GmbH Schiffgraben 41 30175 Hannover, Germany Tel.: +49-511-6262 8630 Web: www.mdss.com

#### Introduction

These instructions are intended to guide the MRI Center technologist to upload MRI digital image files using the Lento Medical Innovation web portal (www.lentomedical.net).

#### 1. Log In

Lento Medical Admin specialists or Sales personnel can assist the MRI representative in registering an account using the Lento Medical Innovation web portal. Once a username and password are created, the MRI technologist may log in.

- a. Enter Username
- b. Enter Password
- c. Click the "Login" button

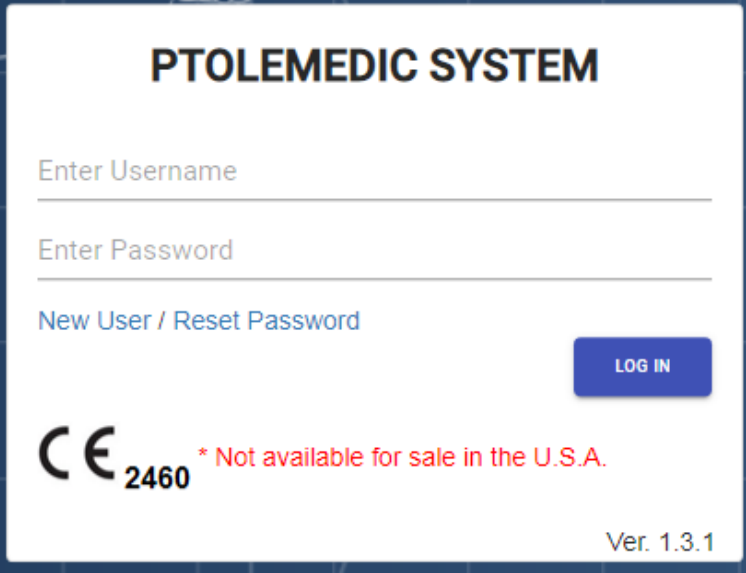

#### 2. MRI Center Landing Page

The MRI user landing page displays a page listing all referring surgeons. See below.

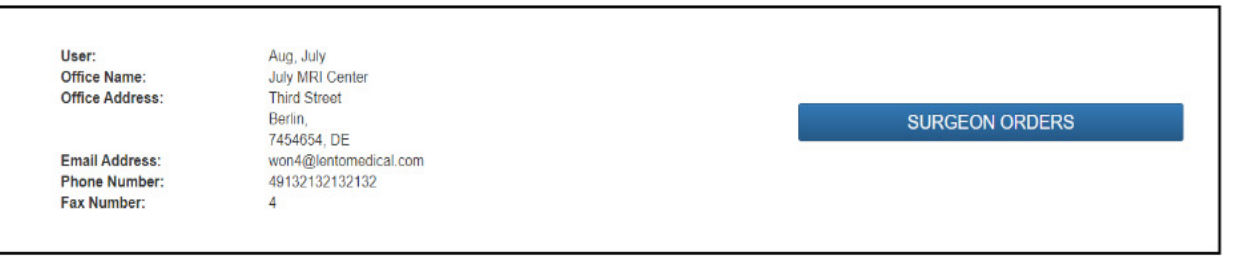

#### as seen below. The User sees only Surgeons in the list having open orders waiting for MRI File upload.

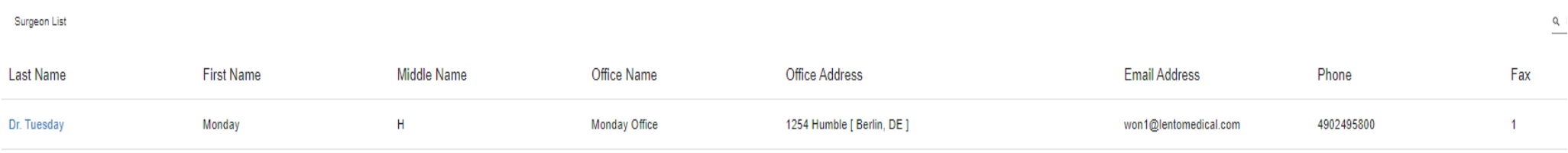

#### 3. MRI Uploading Page

The surgeon's last name is seen from the Surgeon list; clicking the name re-directs to the "Case List" page showing all cases waiting for MRI files to be uploaded for the respective surgeon. The status of the case shows "Ready to Upload MRI," see below image:

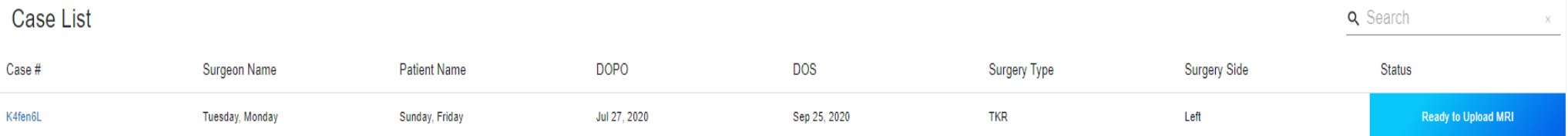

### Selecting and clicking a case number re-directs to the MRI upload page; see below.

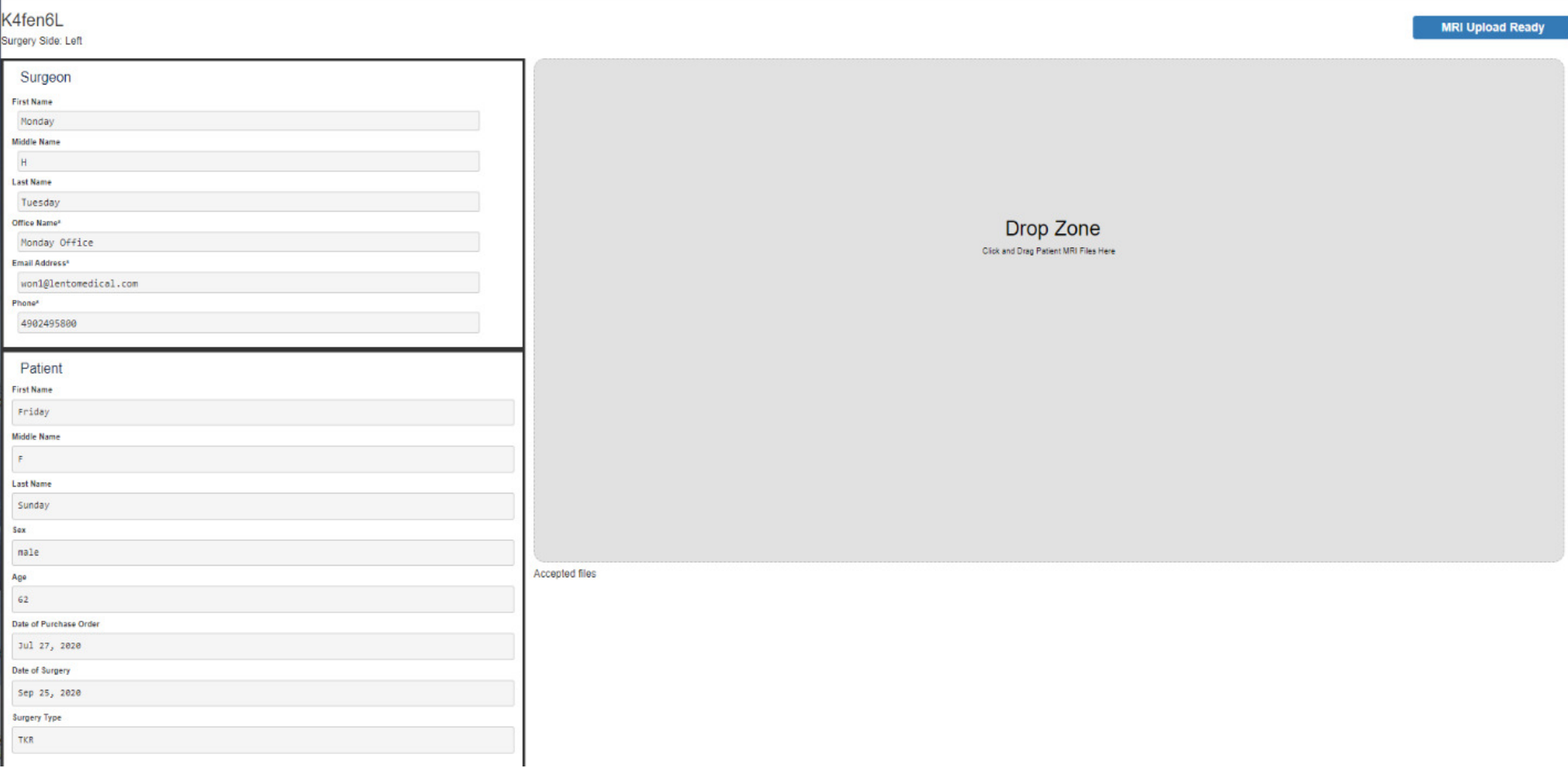

Note: Before uploading any MRI files, move all the MRI files "Coronal Kee," "Coronal Hip," and "Coronal Ankle" into one folder.

#### 4. Uploading MRI

There are two ways to upload MRI files.

#### A. Drag and drop

Users simply click and drag an MRI file folder and drop the file folder into the "Drop Zone."

#### B. Manual folder selection

Alternatively, Users may click within the "Drop Zone" to manually select the MRI files from the MRI Center's database ; select a folder in the MRI database, and click the "Open" button to upload the files manually. (see below)

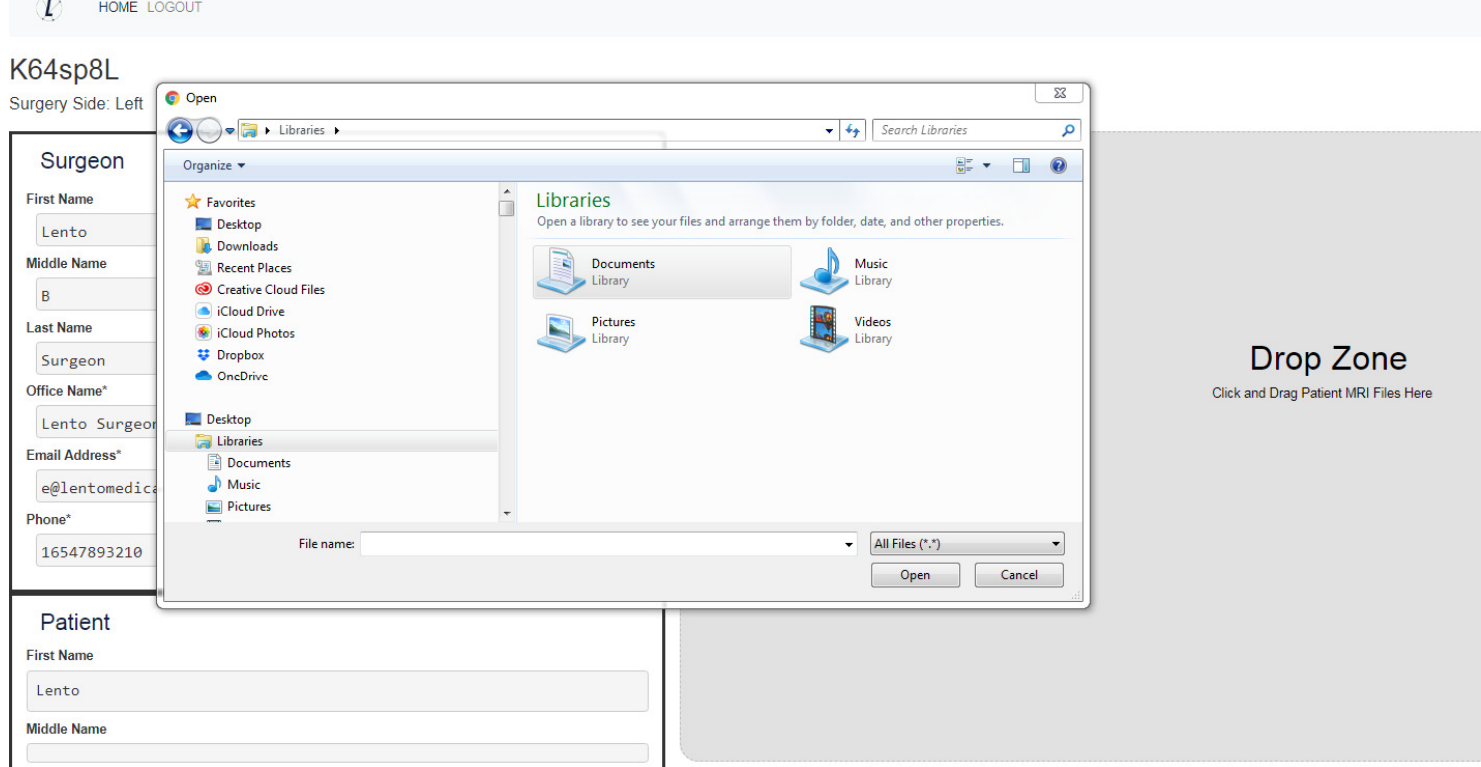

#### 5. Uploading Progress

Once a User begins uploading MRI files, a file transfer progress bar is seen as shown below.

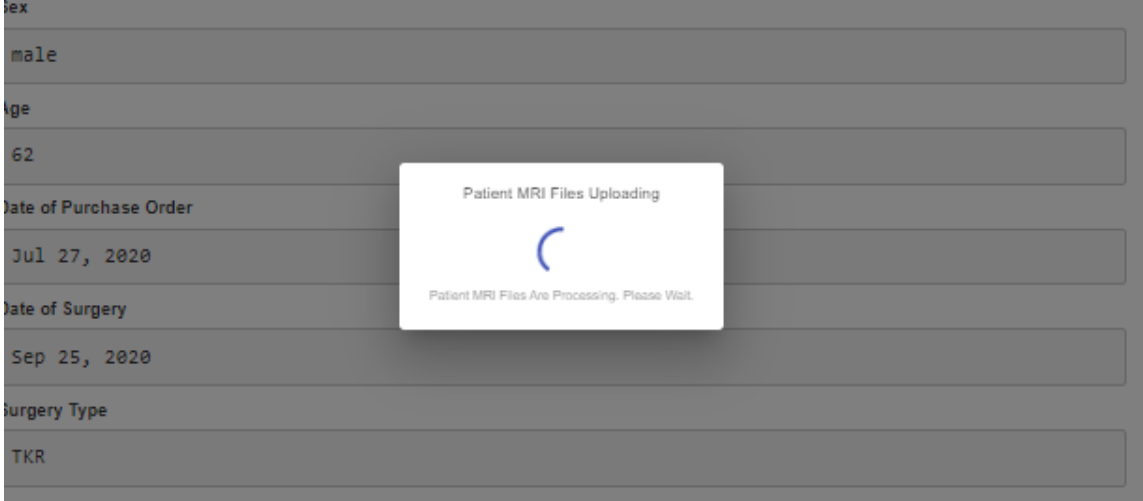

#### 6. MRI upload confirmation

Once MRI files are uploaded correctly and successfully, a confirmation popup presents itself, as seen below.

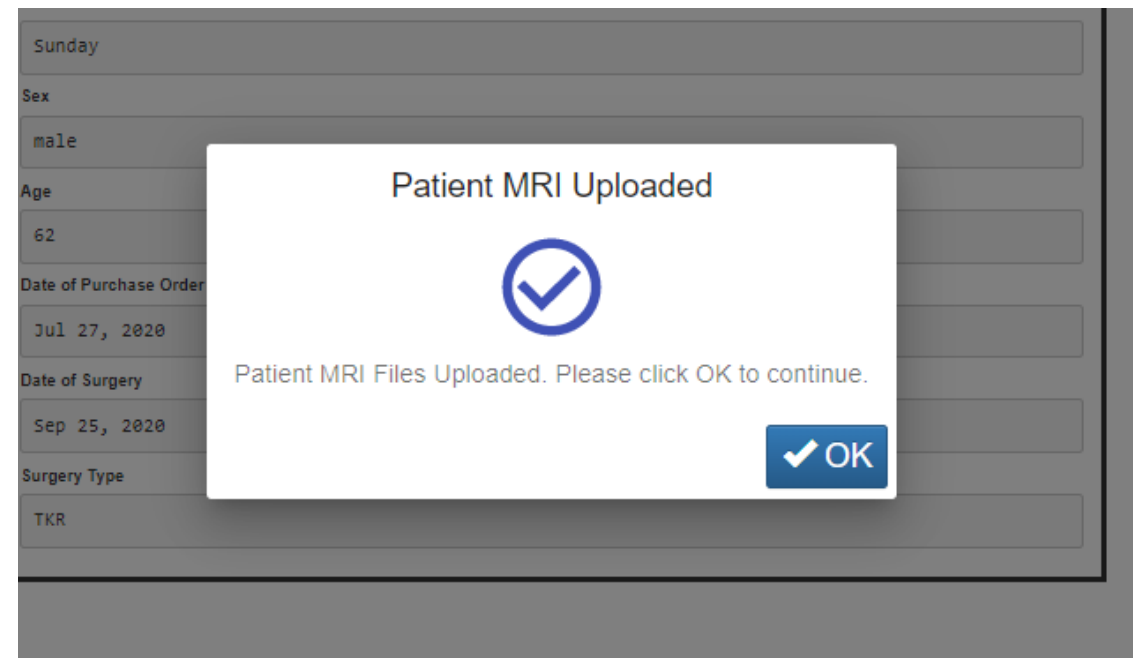

Once "OK," is clicked, the page re-directs to the user landing page. Note: once MRI images upload successfully, the case no longer appears on the MRI case list.

Repeat from Step 2 to upload MRI files for a different case.

#### 7. Logout

If the User is finished with their session, they can log out by going to the top menu and click logout. The User re-directs to the login page.

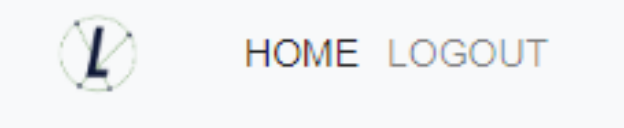

#### 8. Follow up

Lento technicians review the uploaded MRI image files for quality and positioning and may contact you if adjustments are needed.

#### 9. Tutorial Video

a. You can also access a tutorial video link located at the top-right menu to visualize how to upload MRI File

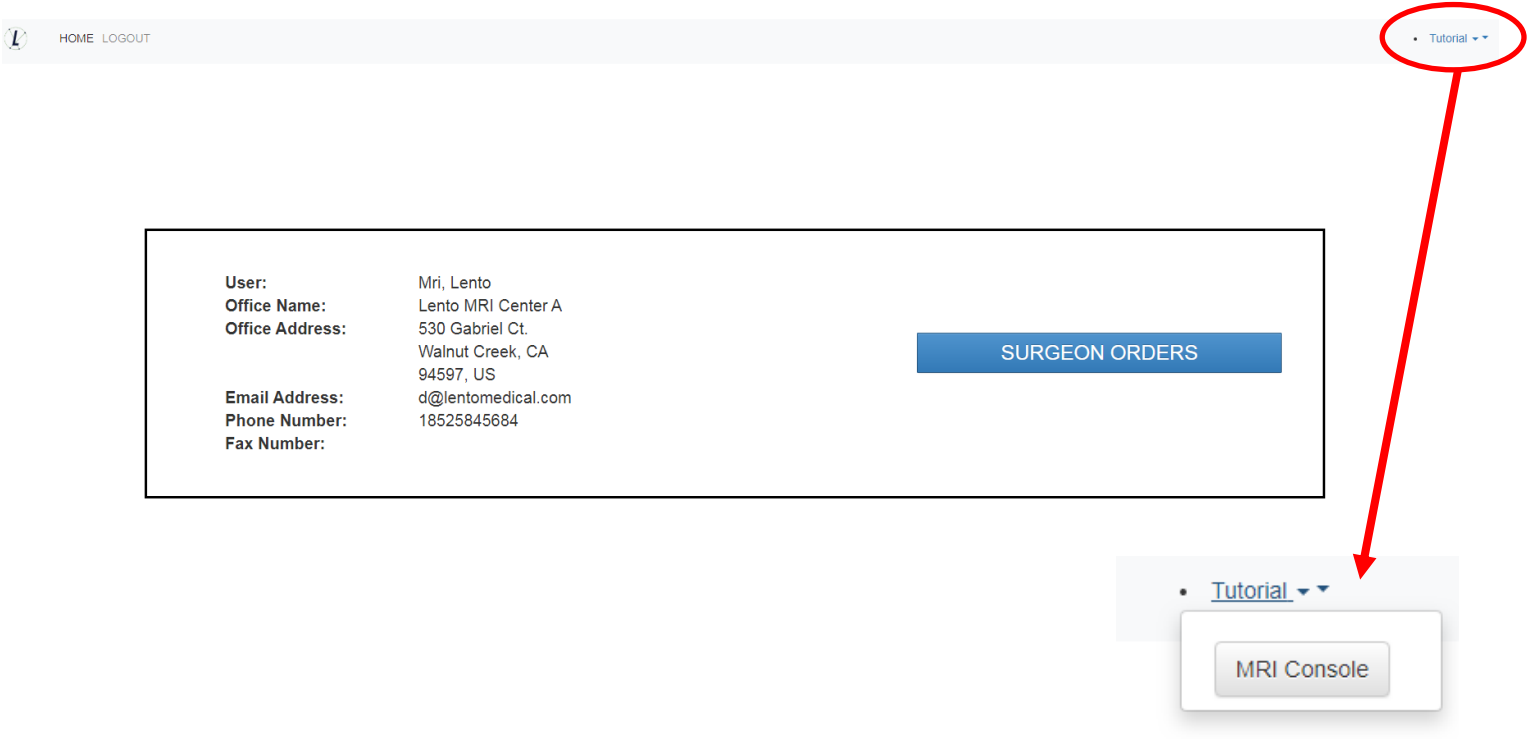

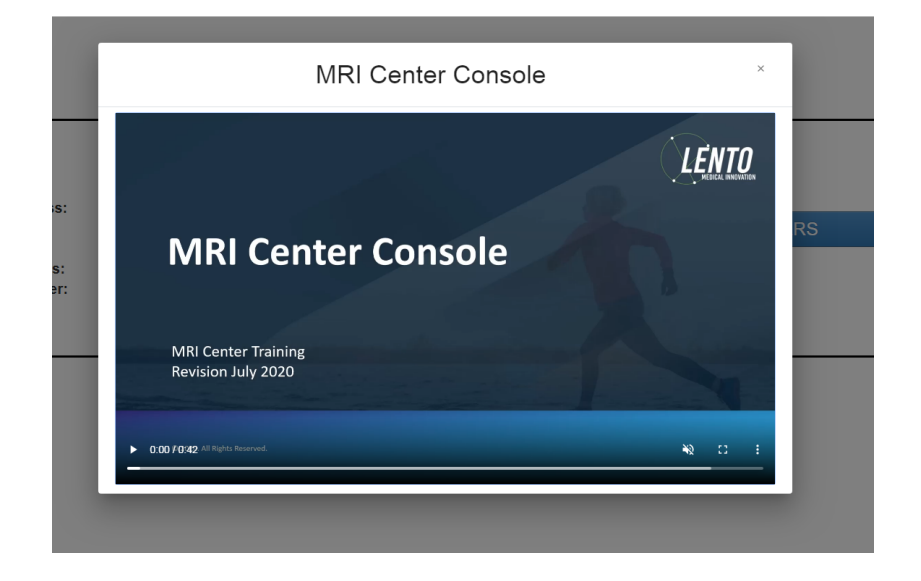